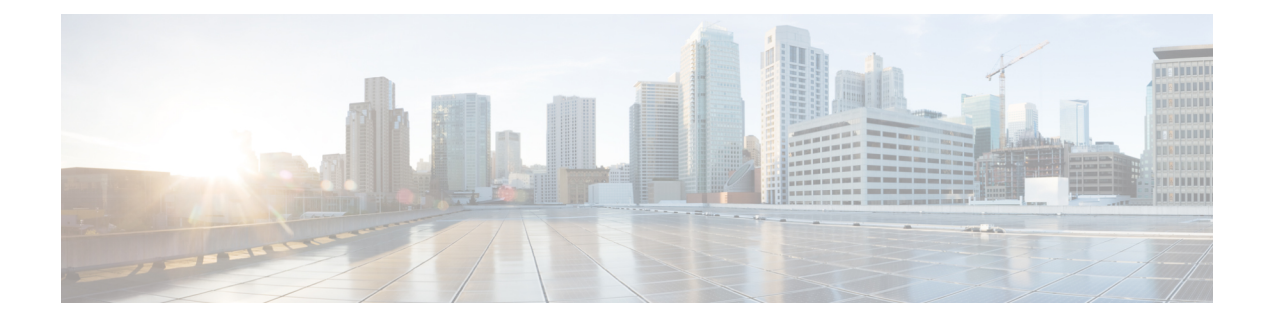

# **Logging in and Managing Cisco Nexus Data Broker**

This chapter contains the following sections:

- [Configuring](#page-0-0) Cisco Nexus Data Broker, on page 1
- [Logging](#page-4-0) in to the Cisco Nexus Data Broker GUI, on page 5
- Changing the [Controller](#page-4-1) Access to HTTP, on page 5
- Cisco Nexus Data Broker GUI [Overview,](#page-5-0) on page 6
- Saving [Configuration](#page-7-0) Changes , on page 8

# <span id="page-0-0"></span>**Configuring Cisco Nexus Data Broker**

### **Configuring High Availability Clusters**

Cisco Nexus Data Broker supports high availability clustering in active/active mode with up to five controllers. To use high availability clustering with Cisco Nexus Data Broker, you must edit the config.ini file for each instance of Cisco Nexus Data Broker.

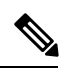

**Note** IPv6 is supported in centralized NDB mode only, it is not supported in Embedded mode.

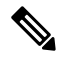

**Note**

Cisco NDB supports only 2 node configuration or odd number node configuration. If you configure even number of nodes, the last node is not included in the cluster formation, ensuring odd number of nodes in a setup.

**Table 1: Cluster Operation Status**

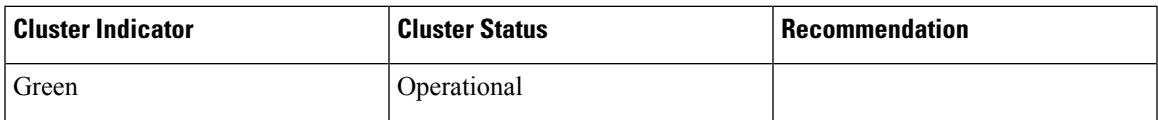

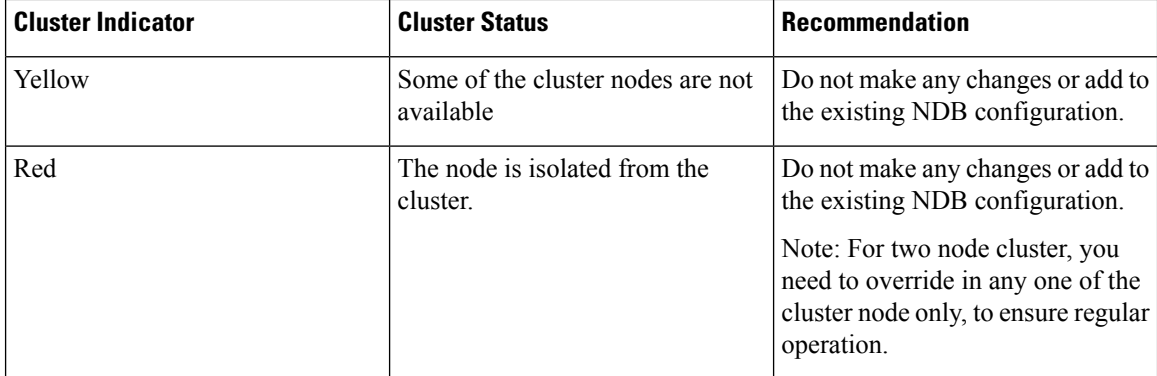

#### **Before you begin**

- All IP addresses must be reachable and capable of communicating with each other.
- All switches in the cluster must connect to all of the controllers.
- All controllers must have the same HA clustering configuration information in the config.ini files.
- All controllers must have the same information in the xnc/configuration/startup directory.
- If using cluster passwords, all controllers must have the same password configured in the xncjgroups.xml file. See Password Protecting the High [Availability](#page-2-0) Clusters, on page 3.

#### **Procedure**

- **Step 1** Open a command window on one of the instances in the cluster.
- **Step 2** Navigate to the xnc/configuration directory that was created when you installed the software.
- **Step 3** Use any text editor to open the config.ini file.
- **Step 4** Locate the following text:

```
# HA Clustering configuration (semi-colon-separated IP addresses of all controllers that
are part of the cluster.)
# supernodes=<ip1>;<ip2>;<ip3>;<ipn>
```
#### **Step 5 Example:**

#### IPv4 example.

```
# HA Clustering configuration (semi-colon-separated IP addresses of all controllers that
are part of the cluster.)
supernodes=10.1.1.1;10.2.1.1;10.3.1.1;10.4.1.1;10.5.1.1
```
#### **Example:**

#### IPv6 example.

```
# HA Clustering configuration (semi-colon-separated IP addresses of all controllers that
are part of the cluster.)
supernodes=2001:22:11::1;2001:33::44::1;2001:55:66::1
```
#### **Step 6** Save the file and exit the editor.

### <span id="page-2-0"></span>**Password Protecting the High Availability Clusters**

#### **Procedure**

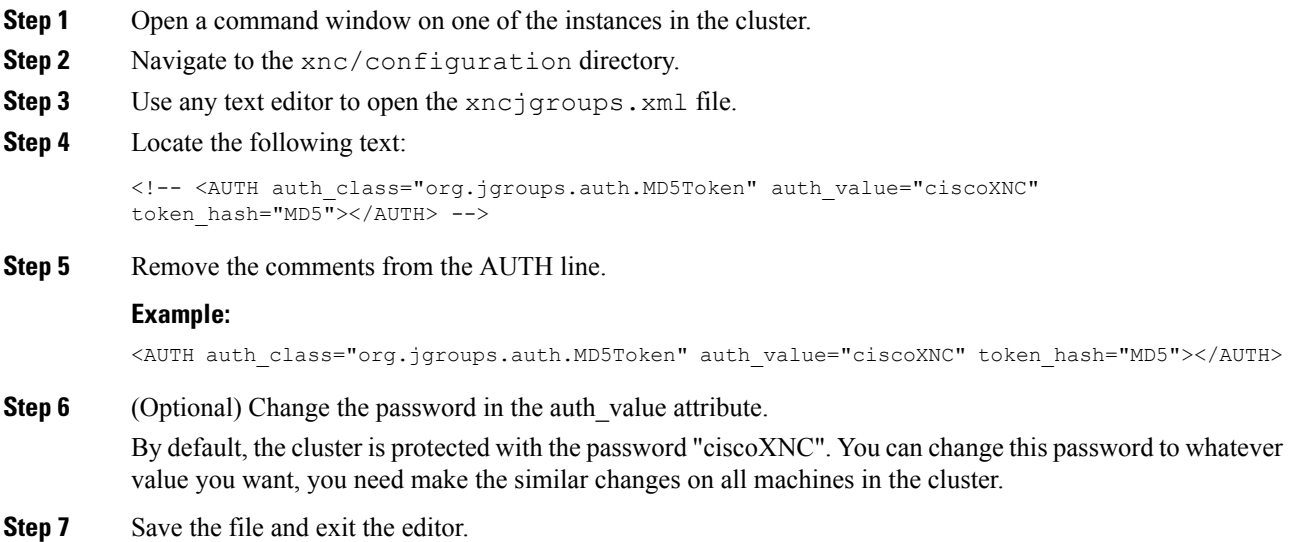

### **Editing Cisco Nexus Switch Configuration**

Cisco Nexus Data Broker periodically verifies the Cisco Nexus Switch inventory and the topology so that the topology and inventory is in sync. Cisco Nexus data broker periodically rediscovers the switch inventory and the topology interconnection and status. This information is updated in the GUI depending on the status. You can configure the rediscovery interval and the default value is 60 seconds.

#### **Procedure**

**Step 1** Navigate to the xnc/configuration directory that was created when you installed the software.

- **Step 2** Use any text editor to open the config.ini file.
- **Step 3** Update the following parameters:

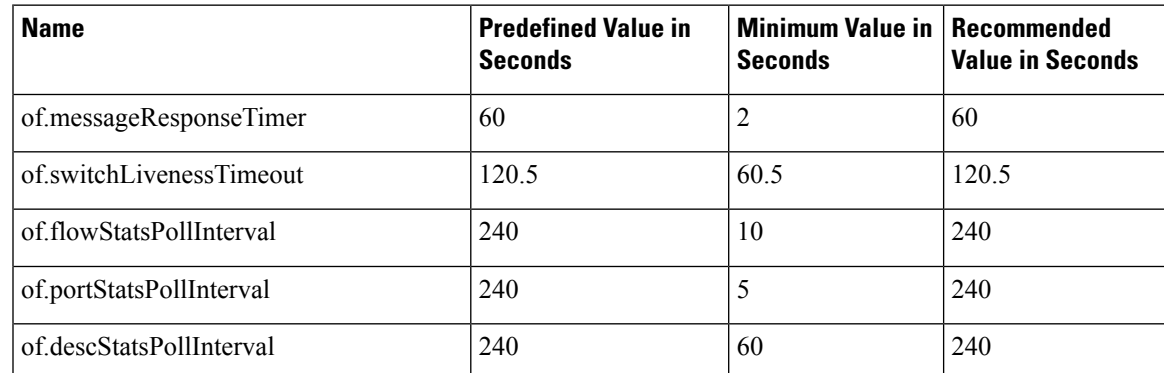

| <b>Name</b>                      | <b>Predefined Value in</b><br><b>Seconds</b> | <b>Minimum Value in</b><br><b>Seconds</b> | <b>Recommended</b><br><b>Value in Seconds</b> |
|----------------------------------|----------------------------------------------|-------------------------------------------|-----------------------------------------------|
| of.barrierMessagePriorCount      | 50                                           | 100                                       | 50                                            |
| of.discoveryInterval             | 300                                          | 30                                        | 300                                           |
| of.discoveryTimeoutMultiple      | 2                                            | $\overline{c}$                            | $\overline{c}$                                |
| NX-API related system parameters |                                              |                                           |                                               |
| nx.connectionDelayTimer          | 300                                          |                                           | 300                                           |
| nx.flowStatsPollInterval         | 120                                          |                                           | 120                                           |
| nx.tableStatsPollInterval        | 120                                          |                                           | 120                                           |
| nx.portStatsPollInterval         | 120                                          |                                           | 120                                           |
| nx.descStatsPollInterval         | 120                                          |                                           | 120                                           |
| nx.lldpPollingTimer              | 10                                           |                                           | 10                                            |
| nx.portPollingTimer              | 20                                           |                                           | 20                                            |

Predefined values are the values that Cisco includes in the config.ini file that is shipped with Cisco Nexus Data Broker. An em dash ("—") in this column of the table means that unless you explicitly update the value, the minimum value will be used. **Note**

**Step 4** Save the file and exit the editor.

**Step 5** Restart Cisco Nexus Data Broker.

## **Configuring Inactivity Timeout**

By default, a user is logged out if the session is inactive for more than 10 minutes. You need to re-log in to the NDB to apply the new interval.

#### **Procedure**

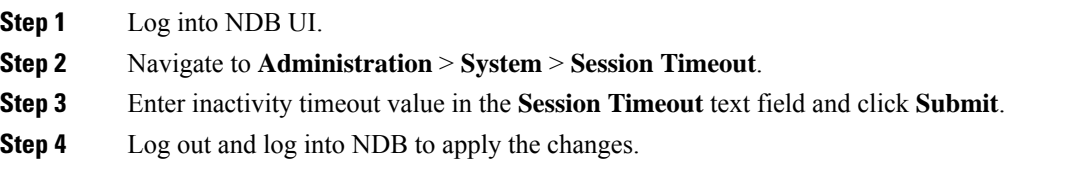

### **Configuring User Roles for Edge Ports**

To enable RBAC for the App-User role, follow these steps:

#### **Procedure**

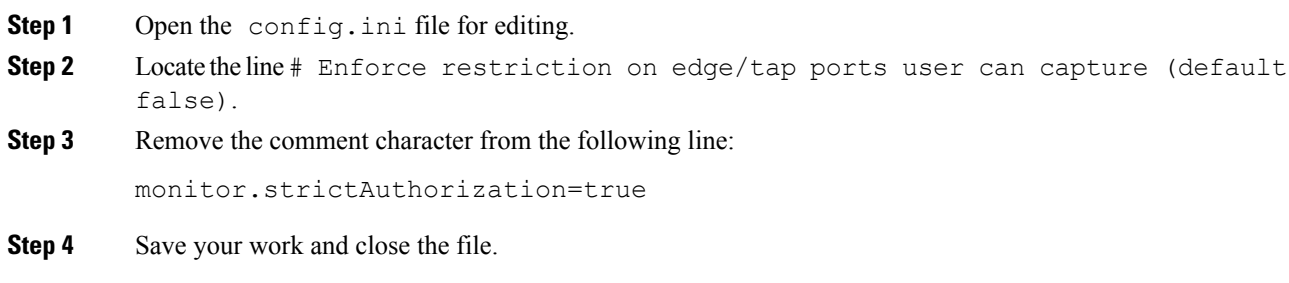

## <span id="page-4-0"></span>**Logging in to the Cisco Nexus Data Broker GUI**

You can log into the Cisco Nexus Data Broker using HTTPS. The default HTTPS web link for the Cisco Nexus Data Broker GUI is https://*Nexus\_Data\_Broker\_IP*:8443/monitor.

You must manually specify the https:// protocol in your web browser. The controller must also be configured for HTTPS. **Note**

#### **Procedure**

**Step 1** In your web browser, enter the Cisco Nexus Data Broker web link.

- **Step 2** On the launch page, do the following:
	- a) Enter your username and password.

The default username and password is admin/admin.

b) Click **Log In**.

## <span id="page-4-1"></span>**Changing the Controller Access to HTTP**

Starting with Cisco Nexus Data Broker Release 2.1, an unencrypted (HTTP) access to the GUI and the API to the controller access is disabled by default. You cannot access the controller with the URL http://<host>:8080.

If you want to change the controller access to HTTP, complete the following steps:

#### **Procedure**

**Step 1** Remove the comment character from the connector for port 8080 in the tomcat-server.xml file in the configuration directory as displayed in the following example:

#### **Example:**

```
<Service name="Catalina">
< 1 - -<Connector port="8080" protocol="HTTP/1.1"
             connectionTimeout="20000"
             redirectPort="8443" server="Cisco XNC" enableLookups="false" />
-->
   <Connector port="8443" protocol="HTTP/1.1" SSLEnabled="true"
             scheme="https" secure="true"
              clientAuth="false" sslProtocol="TLS"
              keystoreFile="configuration/keystore"
              keystorePass="ciscoxnc" server="Cisco XNC"
              connectionTimeout="60000" enableLookups="false" />
```
#### **Example:**

Remove the comment character as displayed in the following example:

```
<Service name="Catalina">
   <Connector port="8080" protocol="HTTP/1.1"
              connectionTimeout="20000"
              redirectPort="8443" server="Cisco XNC" enableLookups="false" />
   <Connector port="8443" protocol="HTTP/1.1" SSLEnabled="true"
              scheme="https" secure="true"
              clientAuth="false" sslProtocol="TLS"
              keystoreFile="configuration/keystore"
               keystorePass="ciscoxnc" server="Cisco XNC"
               connectionTimeout="60000" enableLookups="false" />
```
<span id="page-5-0"></span>**Step 2** Restart the controller.

## **Cisco Nexus Data Broker GUI Overview**

The Cisco Nexus Data Broker Release GUI contains the following tabs:

- Cisco Nexus Data Broker, Release Version
- **Configuration** tab at the top of the screen
- **Administration** tab at the top of the screen
- **Default** tab displaying the switches in use
- **Save** button—Enables you to save any additions or changes you make in Cisco Nexus Data Broker.
- The **Online help** button—Provides access to the online help for the current page.
- Bookmarks
- Administrator Details

The **Configuration** tab contains the following items:

- Topology
- Port Definitions
- Port Groups
- Monitoring Devices
- Service Nodes
- Filters
- Connections
- Redirections
- Statistics
- SPAN Sessions

The **Administration** tab contains the following items:

- Device Management
- Devices
- Flows
- Troubleshoot
- Consistency Check
- System Management
- User Management
- System

#### **Topology Tools**

The left side of the topology pane contains a zoom slider that allows you increase or decrease the size of the topology diagram. You can also increase or decrease the size of the topology diagram by scrolling up or down, respectively, with your mouse wheel.

You can move the entire topology diagram, a single topology element, or a node group. To move the diagram, an element, or a node group, click it and drag it.

To view information about a node or an edge port, hover over the node or edge port icon with your mouse. The information displayed depends on the device you choose.

To view information about a path, hover over the path in the topology diagram.

To view information about a filter, hover over the **Name** of the filter in the **Filters** tab.

#### **What's New Utility Tool**

Starting with Cisco NDB Release 3.7, a new utility tools is added to the NDB user interface. This utility appears when you log into NDB and lists all the new features introduced for the release. You can also open this utility using the What's New icon on the NDB GUI.

# <span id="page-7-0"></span>**Saving Configuration Changes**

In Cisco Nexus Data Broker, Release 3.2.0 the auto-save configuration option is added. You can save the configuration changes, but it is not required. For example, if you configure Edge-SPAN, monitor the device, or configure any other functionality in Cisco Nexus Data Broker, it is saved automatically.

#### **Procedure**

On the menu bar, click **Save**.